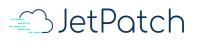

# **JetPatch Patch Management**

**Customer Guide** 

# **Table of Contents**

- 1) Endpoint Management
  - a) <u>Management</u>
    - Setting Suspension
  - b) <u>Activity</u>
  - c) <u>Maintenance</u>
    - Assigning servers to a Maintenance Schedule
  - d) <u>Groups</u>
    - Assigning Groups
- 2) <u>System</u>
  - a) <u>Endpoint Groups</u> <u>Create a new endpoint group</u>
  - b) <u>Maintenance</u>
    - Create a new Maintenance Schedule
  - c) <u>Workflows</u> <u>Create workflow</u>
  - d) <u>Tasks</u>
  - Create a new task
    - e) <u>Run Task</u>
    - f) <u>Scripts</u>
      - Create a new script
- 3) Patches and Remediation Plans
  - a) Patch Catalog
  - b) <u>Remediation Plan</u>
    - <u>Create a Remediation plan</u> Patches Compliance and Installation Progress Applicable Endpoints Compliance Status
- 4) Dashboard and Reports
  - a. System Summary
  - b. Detailed Data By Operating System
  - c. Download Reports
- 5) <u>Troubleshooting</u>
  - a. <u>Patching checklist</u>
  - b. <u>Understanding errors</u>
  - c. Advanced troubleshooting reading logs
  - d. Getting in touch with JetPatch Support

# 1) Endpoint Management

This is the place where we actually prepare the endpoints to be managed.

| -#_>JetPatch   | < |                                     |     | \$                       |
|----------------|---|-------------------------------------|-----|--------------------------|
| Dashboard      |   | Patches Compliance Dashbo           | ard |                          |
| Patches        | ~ | Operating System Endpoint Group     |     |                          |
| Agents & Tools | ~ | Operating System 🗸 Endpoint Group 🗸 | G   |                          |
| Endpoints      | ^ | All Operating Systems Summary       |     |                          |
| Management     |   | 100%                                |     | 0%                       |
| Activities     |   | Effective compliance                | ?   | Total compliance ⑦       |
| Maintenance    |   | Applicable endpoints                | 0   | Applicable endpoints 113 |
| Groups         |   | Compliant endpoints                 | 0   | Compliant endpoints 0    |
|                |   | In progress endpoints               | 0   | In progress endpoints 0  |
| 🕻 System       | ~ | Pending endpoints                   | 0   | Pending endpoints 0      |
|                |   | Epilod and points                   | 0   | Eailed and points        |

## a) Management

The Management library contains an overall view of the servers and their patching status.

- 1. Select **Endpoints > Management** from the main menu
- 2. The Search bar at the top left corner will enable you to search by the Endpoint name
- 3. You can also filter the library by **Remediation Plan / Endpoint Group / Operating System** / **Patch / Patch Status / Exemption**
- 4. When hovering over the Patching status bar you will see how many patches were installed/Not Installed on each endpoint

|                 |                  |                   |               |             |                 |                |                        |                      |                       |                     | ¢ II         | •            |
|-----------------|------------------|-------------------|---------------|-------------|-----------------|----------------|------------------------|----------------------|-----------------------|---------------------|--------------|--------------|
| Endpoints > Ma  | anagement        |                   |               |             |                 |                |                        |                      | 0 er                  | adpoints selected   |              |              |
| Search          | Remediation Plan | Endpoint          | Group         |             | <b>g System</b> | Patch<br>Patch | ×                      | Patch Status         | Exemption             | ~                   | More Filters | Reset Filter |
| Search          | Remediation      | Endpoint<br>Group | Operating S   | · ·         |                 | Installed J    | Endpoint<br>Compliance | Last Reboot<br>Time  | Vulnerability<br>Scan | Exemption           | Activities   |              |
| RH64-local-repo | None             | Unassigned        | Red Hat Enter | orise Linux | Status          |                | 99.83% / -             | 11-Mar-2020<br>08:13 | Jun                   | Invalid Credentials | 0 0 38       |              |

**Setting Suspensions** 

- 1. Select the Management tab located under the Endpoints menu
- 2. Select the endpoints you want to suspend
- 3. Click on Select Action > Set Suspensions
- 4. A popup will appear enabling you to either Set Suspension or Remove Suspension
  - Set Suspension: You can either skip the coming maintenance schedules or suspend the Endpoint between certain dates
  - **Remove Suspension:** You can remove a set suspension at any time by clicking on Remove Suspension

| Set Suspension Defini     | tions ×                        |
|---------------------------|--------------------------------|
| Please choose or remove s | uspension for selected servers |
| Set suspension ○ Rer      | nove suspension                |
| Select suspension type    |                                |
| Between Dates             | ×                              |
| Timezone *                |                                |
| Select timezone           | $\checkmark$                   |
| Start Date *              | End Date *                     |
|                           | <b></b>                        |
|                           | SAVE                           |

More information about EP managment can be found here

## b) Activity

- To view the library:
- Select Activities from the main menu
- The Search bar at the top left corner will enable you to search by the Activity or Endpoint name
- You can also filter the library by Remediation Plan/Endpoint Group/ Operating System and Patch Status
- For more information about a Task/Patch click on the triple dots, than View Details . The activity details can be copied or downloaded
- You can cancel activities but only if they are in queued status

| Endpoints > R        | ecent Acti             | vities  |                |          |                      |           |            |        |                 |        | U activ                     | rities select | eu       |              |              |
|----------------------|------------------------|---------|----------------|----------|----------------------|-----------|------------|--------|-----------------|--------|-----------------------------|---------------|----------|--------------|--------------|
| Search               | Task                   |         | Task Type      |          | Remediation Plan     | Endpoin   | t Group    | Ad     | ctivity Status  |        | Started By                  |               |          |              |              |
| Activity or Endpoint | Task                   | $\sim$  | Patch $\times$ | +2 🗸     | Remediation Plan 🗸   | Endpoir   | nt Group 🗸 | I      | Activity Status | $\sim$ | Started By                  | $\sim$        | C        | More Filters | Reset Filter |
| Activity             |                        |         | Endpoint       | Name     | Endpoint Group       | Туре      | Remediatio | n Plan | n Status        | SI     | tart Time                   | End T         | ime ↓    | Exit Code    |              |
| QA - Win PRE Tasl    | (Echo)                 |         | WSUSEnv-\      | W12R2-16 | Mor CG - Stakeholder | Pre Patch | 4950       | 7      | Cancelled       | 30-Ji  | an-2020 <mark>1</mark> 3:28 | 30-Jan-20     | 20 14:04 |              | :            |
| execute patch inst   | allation for single co | omputer | WSUSEnv-\      | W12R2-14 | Mor CG - Stakeholder | Patch     | 4950       | 7      | Cancelled       | 30-J;  | an-2020 13:47               | 30-Jan-20     | 20 14:04 |              | :            |

For additional information please check here

## c) Maintenance

- Here you can assign servers to a particular maintenance window provided we have a Maintenance window (Will be discussed in the forthcoming topics) set in place. Each server can only be part of one maintenance window.
- The Maintenance library contains a list of all the endpoints and the Maintenances Schedules they are assigned to.
- 1. To view the Library Select Maintenance from the main menu
- 2. The Search bar at the top left corner will enable you to search by endpoint name only
- 3. You can also filter the library for Endpoint Groups and Maintenance Schedules
- 4. Once a Schedule is added you can view its details by clicking on the triple dots, than **View Schedules**

## Assigning servers to a Maintenance Schedule

- 1. Select Maintenance from the main menu
- 2. Select the endpoints you want to assign to the Maintenance Schedule
- 3. Click on **Assign To Maintenance** > a pop up will appear with a list of the Maintenance Schedules you have created (see Maintenance Schedules)
- 4. Choose maintenance schedule and click Assign Maintenance
- 5. To remove a Maintenance schedule click on the X in the schedule tab in the Maintenance Name column (it becomes darker when you hover the mouse over it)

| παροιπι    | ts > Maintenance            |                                                |                   | 5 endpoints selec | ASSIGNT            | O MAINTENANO  |
|------------|-----------------------------|------------------------------------------------|-------------------|-------------------|--------------------|---------------|
| earch      | Endpoint Group              | Maintenance                                    |                   |                   |                    |               |
| Endpoint   | Endpoint Group 🗸 🗸          | Maintenance V                                  |                   |                   |                    | Clear         |
|            |                             | Assign Maintenance Schedule ×                  |                   |                   |                    |               |
|            | Endpoint                    | Please select a maintenance schedule to assign | Next Slot Start A | Next Slot End     | Timezone           | Schedules     |
|            | wsusenv-w12-05.green.local  | Search                                         | 10-Mar-2019 01:00 | 11-Mar-2019 01:00 | Africa/Addis,Ababa | View Schedule |
|            | wsusenv-w16-02.green.local  | gili test                                      | 10-Mar-2019 01:00 | 11-Mar-2019 01:00 | Africa/Addis,Ababa | View Schedule |
|            | wsusenv-w12r2-9             | test 1                                         | 11-Mar-2019 01:00 | 12-Mar-2019 02:00 | Africa/Accra       | View Schedule |
|            | wsusenv-w12r2-4.green.local | Weekend                                        | 11-Mar-2019 01:00 | 12-Mar-2019 02:00 | Africa/Accra       | View Schedule |
|            | wsusenv-w12r-10             |                                                | 11-Mar-2019 01:00 | 12-Mar-2019 02:00 | Africa/Accra       | View Schedule |
|            | wsusenv-w12r-11             |                                                | 11-Mar-2019 01:00 | 12-Mar-2019 02:00 | Africa/Accra       | View Schedule |
|            | BH-ORL6-01                  |                                                | 16-Mar-2019 00:00 | 17-Mar-2019 00:00 | US/Eastern         | View Schedule |
| <b>2</b> 1 | RH7-01-GB                   |                                                | 16-Mar-2019 00:00 | 17-Mar-2019 00:00 | US/Eastern         | View Schedule |
| <b>2</b> I | RH7-02-GB                   | ASSIGN MAINTENANCE                             | 16-Mar-2019 00:00 | 17-Mar-2019 00:00 | US/Eastern         | View Schedule |
| <b>2</b>   | RH6-02-GB                   | gjin test Weektentu A                          | 16-Mar-2019 00:00 | 17-Mar-2019 00:00 | US/Eastern         | View Schedule |
|            | 30.30.56.37                 | · Weekend ·                                    | 16-Mar-2019 00:00 | 17-Mar-2019 00:00 | US/Eastern         | View Schedule |

Additional information is available here

## d) Groups

Here you can assign endpoints to different computer groups Each endpoint can only be part of one computer group. The groups are created under *Computer Groups* tab. The Groups library contains a list of all your endpoints, in the last column you can see which group they are assigned to.

- 1. The Search bar at the top left corner will enable you to search by endpoint name only
- 2. You can also filter the library for Smart Groups / Endpoint Groups and Operating Systems

| Indpoi   | nts > Gr      | oups        |        |                |          |                  |                |                              | 3 endpoints selected | ASSIGN ENDPOINT G | ROUP    |
|----------|---------------|-------------|--------|----------------|----------|------------------|----------------|------------------------------|----------------------|-------------------|---------|
| iearch   |               | Smart Group |        | Endpoint Group |          | Operat           | ing System     |                              |                      |                   |         |
| Endpoint |               | Smart Group | $\sim$ | Endpoint Group | $\sim$   | Opera            | iting System 🗸 |                              |                      |                   | Clear F |
|          | Endpoint Name |             |        | IP             | Hostname | Operating System | Endpoint Group |                              |                      |                   |         |
|          | CENTOS6-01    | -MM         |        |                |          |                  | 30.30.64.186   | CENTOS6-01-E09.intigua.local | CentOS 6.X           | Unassigned Comp   | ×       |
|          | centos7-vdm   |             |        |                |          |                  | 30.30.58.68    | centos7-vdm                  | CentOS 7.X           | Test              | ×       |
|          | EP-CENTOS     | i .         |        |                |          |                  | 30.30.56.250   | EP-CENTOS6                   | CentOS 6.X           | system            | ×       |
|          | Gb-CENTOS     | 7-1         |        |                |          |                  | 30.30.59.43    | localhost                    | CentOS 7 X           | system            | X       |

## Assigning Groups

- 3. Select Groups from the main menu
- 4. Select the endpoints you want to assign to the group

- 5. Click on **Assign Endpoint Group** > a pop up will appear with a list of the Endpoint groups you have created
- 6. Choose the group you want and click on **Assign Group**
- 7. To unassign an endpoint from a group click on the X in the Group Tag

| Endpoin  | its > Groups    |                                        |                        | 3 endpoints selected | ASSIGN ENDPOINT GROUP |
|----------|-----------------|----------------------------------------|------------------------|----------------------|-----------------------|
| earch    | Smart Group E   | - Jan slad Onnon - On an Alan Ourdann  |                        |                      |                       |
| Endpoint | Smart Group 🗸 🗸 | Assign Endpoint Group ×                |                        |                      | Clear F               |
|          | Endpoint Nam    | Please select endpoint group to assign | Hostname               | Operating System     | Endpoint Group        |
|          | CENTOS6-01-MM   | Search Group                           | 6-01-E09.intigua.local | CentOS 6.X           | Unassigned Comp X     |
|          | centos7-vdm     | system<br>Test                         | centos7-vdm            | CentOS 7.X           | Test X                |
|          | EP-CENTOS6      | Unassigned Computers                   | EP-CENTOS6             | CentOS 6.X           | system X              |
|          | Gb-CENTOS7-1    |                                        | localhost              | CentOS 7.X           | system X              |
|          | Gb-CENTOS7-10   |                                        | localhost              | CentOS 7.X           | Test X                |
|          | Gb-CENTOS7-11   |                                        | localhost              | CentOS 7.X           | Unassigned Comp X     |
|          | Gb-CENTOS7-12   |                                        | localhost              | CentOS 7.X           | Test X                |
|          | Gb-CENTOS7-13   | ASSIGN GROUP                           | localhost              | CentOS 7.X           | Unassigned Comp X     |
| -        | Gb-CENTOS7-14   |                                        | localhost              | CentOS 7.X           | Unassigned Comp ×     |
|          | Gb-CENTOS7-15   | 30.30.59.116                           | localhost              | CentOS 7.X           | Unassigned Comp 🗙     |

Check here for other details

# 2) System

| Æ JetPatch 🔇                                                                                                    |                                       | \$ E1                    |
|----------------------------------------------------------------------------------------------------|---------------------------------------|--------------------------|
| Daakhaand                                                                                                    | Operating System Endpoint Group       |                          |
| Dashboard                                                                                                    | Operating System ✓ Endpoint Group ✓ C |                          |
| Patches V                                                                                                    | All Operating Systems Summary         |                          |
| 💽 Agents & Tools 🗸 🗸 🗸                                                                                          |                                       |                          |
| The second second second second second second second second second second second second second second second se | 100%                                  | 0%                       |
| Endpoints V                                                                                                    | Effective compliance 📀                | Total compliance 📀       |
| 🙏 System 🔨                                                                                                    | Applicable endpoints 0                | Applicable endpoints 113 |
| Endpoint Groups                                                                                                 | Compliant endpoints 0                 | Compliant endpoints 0    |
| Maintenance Schedules                                                                                           | In progress endpoints 0               | In progress endpoints 0  |
|                                                                                                    | Pending endpoints 0                   | Pending endpoints 0      |
| Workflows                                                                                                    | Failed endpoints 0                    | Failed endpoints 0       |
| Tasks                                                                                                    |                                       | Exempted endpoints 113   |
| Scripts                                                                                                    | Detailed Data By Operating System     |                          |

## a) Endpoint Groups

Endpoint groups are the cluster of endpoints grouped on the basis of some common factor (ex: Down time, Application, Business Unit etc). These groups can be used for targeting the Remediation plans.

The Endpoint Groups library contains groups you have created.

To view the Library Select System > Endpoint Groups from the main menu

- 1. The Search bar at the top left corner will enable you to search by group name only.
- 2. In the table, you will see the number of Endpoints assigned to each Group.
- 3. You can **Edit**, **Delete or Unassign all computers** in the Internally created groups by clicking on the action button on the right.

| System > Endpoints Groups | S           |          |                     | + CREATE ENDPOINT GROUP |
|---------------------------|-------------|----------|---------------------|-------------------------|
| Search<br>Search Group    |             |          |                     | Reset Filter            |
| Endpoint Group            | Description | Source   | Number of Endpoints |                         |
| Albert                    | -           | Wsus     | 1                   | :                       |
| All Computers             | -           | Wsus     | 0                   | :                       |
| Centos7                   | -           | Internal | 2                   | :                       |
| EA - Amazon Linux Group   | -           | Internal | 1                   | :                       |
| Frez aroun for test1      | -           | Internal | n                   | :                       |

## Create a new Endpoint Group

- 1. Select **Endpoint Groups** from the main menu
- 2. Click on Create Endpoint Group
- 3. Fill in the relevant details: Endpoint Group Name and Description
- 4. Click Save
- Adding endpoints to the groups is done via Groups tab

# Create Endpoint Group < Back to endpoint groups Endpoint Group Name

Production

Description

Production EndPoints

For more information see here

## b) Maintenance Schedules

- Maintenance Schedules are independent time slots enabling you to decide when you would like your Remediation Plans to run on your endpoints. Connecting a server to a Maintenance Schedules is done through the Maintenance tab under Servers.
- Please note: If a server is not associated with a maintenance schedule and is part of an active remediation plan the remediation plan will move to 'Pending' Column with status 'Waiting for Execution'.
- The Maintenance Schedule Library contains the Schedules you have created and the number of endpoints connected to them.
- 1. To view the Library Select Maintenance Schedule from the main menu
- 2. The Search bar at the top left corner will enable you to search through the Maintenance Schedules by name only.
- 3. You can **Edit**, **Delete or Unassign all computers** by clicking on the action button on the right. They appear whenever you hover the mouse over the schedule.

| Maintenance Schedules<br>Search<br>Search |                |                |          |                   | + CREATE MA               | INTENANCE SCHEDULE     |
|-------------------------------------------|----------------|----------------|----------|-------------------|---------------------------|------------------------|
| Maintenance Schedule                      | Description    | Timezone       | Source   | Created On        | Created By                | Number Of Computers    |
| albert_test1                              | albert_test\_  | Canada/Central | Internal | 20-Nov-2018 17:35 | albert@intigua.local      | 0 *                    |
| albert_test1_1                            | albert_test1_1 | Asia/Muscat    | Internal | 28-Nov-2018 20:56 | albert@intigua.local      | 1                      |
| daily 12:30-15:00                         | -              | Israel         | Internal | 15-Nov-2018 09:41 | yuri@intigua.local (delet |                        |
| daily 14:00-15:00                         | -              | Israel         | Internal | 18-Nov-2018 13:14 | yuri@intigua.local (dele1 | Edit                   |
| daily 16:00-17:00                         | -              | Israel         | Internal | 18-Nov-2018 14:51 | yuri@intigua.local (delet | Unassign all computers |
| daily 17:00-18:00                         | -              | Israel         | Internal | 19-Nov-2018 15:22 | yuri@intigua.local (delet | enaceign an compation  |
| daily 9:00-10:00                          | -              | Israel         | Internal | 19-Nov-2018 09:41 | yuri@intigua.local (delet | Delete                 |
| Daily 9:00-14:00                          |                | US/Central     | Internal | 10-Feb-2019 10:51 | liora@intigua.local       |                        |

## **Create a new Maintenance Schedule:**

- 1. Select the Maintenance Schedules tab located under the System menu
- 2. Click on "Create Maintenance Schedule"
- 3. Fill in the relevant details: Maintenance Schedules Name, Description, TImezone
- 4. Click Save
- 5. Click Add Schedule Entry
- 6. Fill in the relevant details: Schedule Entry Name, Description, From and To Date, Repeat Type.
- 7. Click Save

| Edit Maintenance Sche           | dule        |             |           |              |             |              |             |               |
|---------------------------------|-------------|-------------|-----------|--------------|-------------|--------------|-------------|---------------|
| < Back to maintenance schedules |             |             |           |              |             |              |             |               |
| Maintenance Schedule Name *     |             |             |           |              |             |              |             |               |
| daily 12:30-15:00               |             |             |           |              |             |              |             | SAVE          |
| Description                     |             |             |           |              |             |              |             |               |
|                                 |             |             |           |              |             |              |             |               |
|                                 |             |             |           |              |             |              |             |               |
| Timezone *                      |             |             |           |              |             |              |             |               |
| US/Central                      |             | Ŧ           |           |              |             |              |             |               |
| + ADD SCHEDULE ENTRY            |             |             |           |              |             |              |             |               |
| Schedule Name                   | Description | Repeat Type | Repeat On | Repeat Every | Start Date  | From         | То          | Repeat Until  |
| daily 12:30-15:00               | -           | Daily       | Daily     | Day          | 15-Nov-2018 | Thu 10:30 AM | Thu 1:00 PM | Unlimited 🏮 🇘 |

- When creating a new schedule entry make sure that 'From Date' 'To Date' values can be completed in the 'Repeat Type' you have entered. For example from 1-1-2020 to 1-1-2021 with repeat type Daily cannot be completed daily.
- Active Remediation plans with Future maintenance windows (that have no other actions left) will move to completed with status 'waiting for execution' with tooltip 'Awaiting for Maintenance Window'

For more information see here

## c) Workflows

The workflow consists of pre and post deployment tasks.Workflow should be created after adding tasks and scripts into the library.

The Workflow Library contains Workflows you have created in addition to two automatically created workflows, one for Windows and one for Linux.

- 1. To view the Library select Workflows from the main menu
- 2. The Search bar at the top left corner will enable you to search through the Workflows by name only.
- 3. You can Edit, Delete or Set as default any of the Workflows by clicking on the action button on the right.

Note: When creating a remediation plan the default workflow will be selected automatically for patch deployment unless you choose otherwise

| Workflows       |                   |                                             |                   | + CREATE WORKFLOW      |
|-----------------|-------------------|---------------------------------------------|-------------------|------------------------|
| earch           |                   |                                             |                   |                        |
| Search Workflow |                   |                                             |                   |                        |
| Workflow Name   | Operating System  | Description                                 | Created On        | Created By             |
| Patch Linux     | Linux (Default)   | Automatically created by the system<br>as p | 16-Apr-2019 10:19 | Policy Manager         |
| Patch Windows   | Windows (Default) | Automatically created by the system as p    | 16-Apr-2019 10:19 | Policy Manager         |
| Pre and Post    | Windows           | â                                           | 16-Apr-2019 15:46 | liora@intigua.local    |
| Running Tests   | Windows           |                                             | 16-Apr-2019 15:16 | Set as Windows default |
| Test            | Linux             | 2                                           | 16-Apr-2019 15:35 | Set as windows default |
| Time out        | Windows           | 5                                           | 16-Apr-2019 15:35 | Edit                   |
|                 |                   |                                             |                   | Delete                 |

## **Create Workflow**

- 1. Select **Workflows** from the main menu
- 2. Click on Create Workflow
- 3. Fill in the relevant details: Workflow Name, Operating System and Pre+Post tasks.
- 4. Click Save

| < Back to workflows |  |   |
|---------------------|--|---|
| Workflow Name *     |  |   |
| Testing             |  |   |
| Operating System *  |  |   |
| Windows             |  | × |
| Description         |  |   |
|                     |  |   |
|                     |  |   |
|                     |  |   |
|                     |  |   |
| Workflow Tasks      |  |   |
|                     |  |   |

#### For more information see here

## d) Tasks

Tasks contain the deployment parameters you want to use in different remediation plans. You can also use tasks to run scripts on your servers, regardless of the Remediation Plan. When creating a task you can use a Script, an Execution Line or both. Before creating a task, you should add scripts to your library.

The Task library contains the tasks you have created and Built-in Tasks created by JetPatch, these Tasks can't be changed in any way.

- 1. To view the Library Select Task Library from the main menu
- 2. The Search bar at the top left corner will enable you to search by Task name only.
- 3. Filter Option: Category, Created by and Script
- 4. You can Duplicate, Edit or Delete Tasks by clicking on the action button on the right
- Note: you are unable to delete a task that was added to a workflow assigned to a remediation plan or the built-in ones.

| Tasks              |                         |        |         |            |                                    |        |                |                |                   | + ADD T    | TASK         |
|--------------------|-------------------------|--------|---------|------------|------------------------------------|--------|----------------|----------------|-------------------|------------|--------------|
| Search             | Category                |        | Created | Ву         | Script                             |        |                |                |                   |            |              |
| Search             | Category                | $\vee$ | Created | By 🗸       | Script                             | $\sim$ |                |                |                   | <u>c</u>   | lear Filters |
|                    | Task Name               |        |         | Scri       | pt Name                            |        | Category       | Created By     | Last Modified     | Parameters |              |
| Collect endpoint u | updates                 | _      | 0       | Fetch endp | oint updates                       | l      | nternal Script | Policy Manager | 16-Apr-2019 16:57 | 0          | 1            |
| execute patch ins  | tallation for single co |        | 0       |            | i installation for<br>ows computer | Ĩ      | nternal Script | Policy Manager | 16-Apr-2019 16:57 | 2          |              |

| Create a new Task | : |
|-------------------|---|
|-------------------|---|

- Select Tasks from the main menu
- Click on Add Task
- Fill in the relevant details:
- Task name
- Description
- Configuration
- Task Source: Choos **Script, Execution Line** or **Both** (you will be asked to add in the relevant information for each option).
- Execution preview
- Timeout
- Parameters
- Click Save

| Create Task       |                  |        |
|-------------------|------------------|--------|
| < Back to tasks   |                  |        |
| Task Name *       |                  |        |
| Enter task name   |                  |        |
| Description       |                  |        |
|                   |                  |        |
| Configuration     | Parameters       |        |
| Category          |                  |        |
| Task Source *     |                  |        |
| Script            | O Execution line | O Both |
| Script *          |                  |        |
| Select Script     |                  | $\sim$ |
| Execution Preview |                  |        |
| Timeout           |                  |        |
|                   |                  |        |

## e) Run Task:

You can run tasks directly from the management table (Endpoints > Management) To do so, select an endpoint and click on "SELECT ACTION", then choose "Run Task" and execute your tasks.

## f) Scripts

Here you can enter your installation specifications for the different patches. Scripts can be either uploaded files or one-liner scripts written directly into the console. Each script must be connected to a task and can't run independently

The Script library contains the Scripts you have created and Built-in Tasks created by JetPatch, these Tasks can't be changed in any way.

| Scripts             |                       |        |                 |                                   |         |                |                   |             | + ADD SC | RIPT         |
|---------------------|-----------------------|--------|-----------------|-----------------------------------|---------|----------------|-------------------|-------------|----------|--------------|
| Search              | Category              |        | Created By      |                                   |         |                |                   |             |          |              |
| Search              | Category              | $\sim$ | Created By      | $\sim$                            |         |                |                   |             | C        | lear Filters |
| Sc                  | ript Name             |        | Category        | File Name                         | Status  | Created By     | Last Modified     | Total Tasks | Paramete | rs           |
| execute patch insta | llation for single li | 0      | Internal Script | install-patch-linux.sh            | Enabled | Policy Manager | 16-Apr-2019 16:57 | 1           | 2        | 1            |
| execute patch insta | llation for single wi | 0      | Internal Script | install-patch-on-<br>computer.ps1 | Enabled | Policy Manager | 16-Apr-2019 16:57 | 1           | 2        | Ŧ            |

- 1. To view the Library Go to System from the main menu and select Scripts
- 2. The Search bar at the top left corner will enable you to search through the **Script Name** by name only
- 3. Filter Option: Category, Created by
- 4. You can Edit, Delete, Enable/Disable and Download Scripts by clicking on the action button on the right or one of the relevant icons.

Note: Scripts that are currently used by active Remediation Plans cannot be edited.

#### **Built-in Scripts**

Built-in scripts are scripts that are managed by JetPatch and therefore cannot be edited, disabled or deleted. The B icon tells you if the script is indeed a built-in script.

#### Enable / Disable a Script

You can enable or disable the scripts in your library. Please note that if you disable a script, it cannot be used.

- Tasks that are created based on disabled scripts are saved but do not appear in tasks list.
- Tasks that are created based on enabled scripts are saved and appear in tasks list.

## **Create a new Script**

- 1. Select Script from the main menu
- 2. Click on "Add Script"
- 3. Fill in the relevant details:
- Script name
- Description
- Configuration:
- Category
- Operating system (choose from Dropdown)
- Run Type
- Script source, you can either:
- Upload file
- One-liner script
- Exit codes
- Parameters
- New scripts are set by default to **Enabled**, you can change the setting in the top right corner of the pop-up box.
- Click Save

| Create Script                   |                  |
|---------------------------------|------------------|
| < Back to scripts               |                  |
| Script Name *                   |                  |
| Enter script name               |                  |
| Description                     |                  |
|                                 |                  |
| Configuration Exit Codes        | Parameters       |
| Category *                      |                  |
| Select or add new category      |                  |
| Operating System *              |                  |
| Select operating system         | $\checkmark$     |
| Run Type *                      |                  |
| Select run type                 | ~                |
| Script Source *                 |                  |
| <ul> <li>Upload file</li> </ul> | One-liner script |
| Drop file here or               | BROWSE FILE      |
|                                 |                  |

For more information see here

# 3) Patches & Remediation Plans

## a) Patch Catalog:

The patch catalog in Jetpatch console will contain all the patches discovered for Windows and Linux operating systems. The required patches for Linux endpoints will be discovered based on the information obtained by the installed Jetpatch connector and for the windows, it is obtained from WSUS.

#### Jetpatch -> Patches -> Patches Catalog

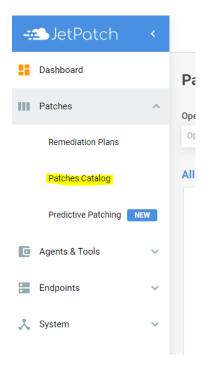

| Patches > Ca  | atalog             |                           |                    |           |             |          | 2              | patches selected   | + CREATE REN   | MEDIATION PLAN            | IMPORT                    |
|---------------|--------------------|---------------------------|--------------------|-----------|-------------|----------|----------------|--------------------|----------------|---------------------------|---------------------------|
| Search        | Approval Statu     | operating System          | em Endpoir         | nt Name   | Endpoin     | t Group  | F              | Remediation Plan   | Show Patches   |                           |                           |
| Search        | Pending $\times$   | +3 V Operating System     | em V Endpo         | nt Name 🗸 | Endpoi      | nt Group | $\sim$         | Remediation Plan 🗸 | Neede ×        | $\checkmark$              | More Filters Reset Filter |
| – Patch Title |                    | Operating System          | Product            | Category  | Severity    | CVE      | Releas<br>Date |                    | n Needed<br>On | Vulnerability<br>Provider | Approval Status           |
| ELSA-2019-482 | 20 Unbreakable Ent | Oracle Linux Server 7.x x | Oracle Linux 7     | Security  | Important   | -        | 11-0ct-20      | 19 34001           | 2              | -                         | Not Approved              |
| CESA-2019:28  | 29 Important CentO | CentOS 7.x x64            | CentOS 7.0         | Security  | Important   | -        | 02-0ct-20      | 19 36503, 34001    | Z              | -                         | Not Approved              |
| ELSA-2019-480 | 08 Unbreakable Ent | Oracle Linux Server 6.x x | Oracle Linux 6     | Security  | Important   | -        | 01-0ct-20      | 19 34001           | 1              | -                         | Not Approved              |
| CESA-2019:28  | 63 Important CentO | CentOS 6.x x64            | CentOS 6.0         | Security  | Important   | -        | 27-Sep-20      | 36505, 34001       | <u>6</u>       | -                         | Not Approved              |
| CEBA-2019:28  | 71 CentOS 7 tzdat  | CentOS 7.x x64            | CentOS 7.0         | Bug Fix   | Unspecified | -        | 26-Sep-20      | 36501, 34001       | Z              | -                         | Not Approved              |
| RHBA-2019:28  | 91 java-1.7.0-open | Red Hat Enterprise Linux  | Red Hat<br>Enternr | Bug Fix   | Unspecified | -        | 24-Sep-20      | 36502, 36505, 34   | 001 <u>1</u>   | -                         | Not Approved              |

Thus, all the required patches will be displayed in the patch catalog. The required patches can be selected manually or based upon the filter options. Listed below are the filtering criteria available in the Jetpatch Console,

- Search filter by the full name / KB article / ELSA / ELBA / CESA / CEBA / RHSA / RHBA
- Approval Status filter by the patch approval status
- Operating System
- Endpoint Name
- Endpoint Group
- Remediation Plan
- Show Patches filter by the patches status needed patches, in progress, installed or failed
- From date / To date Patch release date
- Severity Patch severity definition
- Category
- Vulnerability
- Product

For more information see here

# **b)** Remediation Plans

Remediation plans are like projects JetPatch automatically executes for you. It can also be considered as a policy. When the endpoint is found to be non-compliant JetPatch will create a mini project – a remediation plan — to fix it. Each Remediation Plan consists of

patches, what action should be taken with each patch, and how the patch should be deployed on specific endpoint groups

Remediation plans can be created automatically or manually. Automatic remediation plans

are marked with a '#' sign and manual RPs are marked with  $\clubsuit$ . Automatic remediation plans group all patches that are not part of any other remediation plan and are needed on at least one endpoint in the environment. Patches can be grouped in one automatic remediation plan or separated into critical and non-critical remediation plans, based on defined JetPatch system settings. Critical remediation plans will be created or updated every 24 hours, assuming JetPatch discovered new critical patches. Non Critical remediation plans are created every 30 days.

## **Creating a remediation Plan**

- 1. Click on Patches > Patches Catalog in the main menu
- 2. Select the Patches you would like to install. (To easily create the Remediation Plan you can filter by the specific patch name, patch severity, category, etc.)
- 3. Click on Create Remediation Plan and enter a Name and Description click **Save & Continue**
- Approve Patches: Select the actions you would like to perform on the patches: Install/Remove/Not Approved/Decline. You can also add and edit you patch selection by Clicking on Edit Patches
- 5. Note: After a patch is created you can also access and edit it via the Remediation Plans dashboard
- 6. After deciding which actions you would like to perform, click on Save & Continue
- 7. Create Cycle: Select the Endpoint Groups you want the remediation plan to run on and the workflows you would like to run
- 8. Choose if you want to Save Cycle or Save & Activate Plan

When a plan is approved it goes to In Progress status ((in the RP dashboard) and is activated according to the maintenance windows set for the endpoints.When a plan is rejected it will return to the New status (in the RP dashboard) awaiting further action. Save Cycle
the plan will be saved and appear in the RP dashboard under NewSave & Activate - Plan the plan will be set to Pending status and a ticket will be sent to ITSM for approval.

Once the remediation plan is activated , it gets listed in the RO dashboard as follows. The remediation plan dashboard provides real-time visibility for all remediation plans.

Remediation plans are placed in the below columns according to the remediation plans progression :

- New all newly created remediation plans and rejected remediation plans will be listed here.
- **Pending** all remediation plans that were activated and pending for approval from ITSM, See Integration with ITSM for more information. Please note that if JetPatch is configured

not to integrate with ITSM, the remediation plan will automatically move from Pending to In Progress after a few seconds.

- In Progress Remediation plans that are currently being executed.
- Completed lists all remediation plans that have finished patches deployment
- Archived a completed remediation plan can be moved to the Archive column by the user.

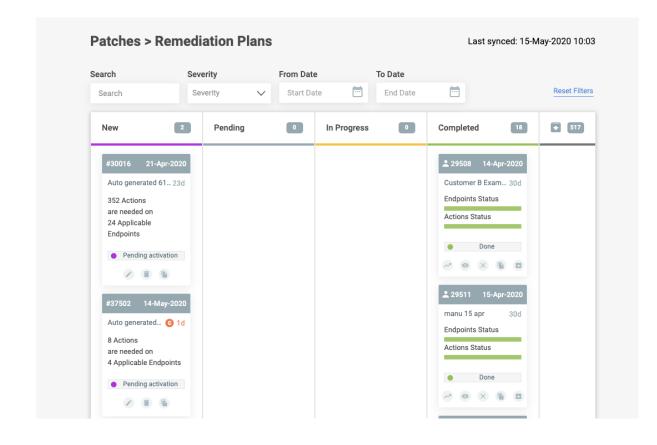

## **Patches Compliance and Installation Progress**

The Remediation Plan provides several indications related to its content and functionality

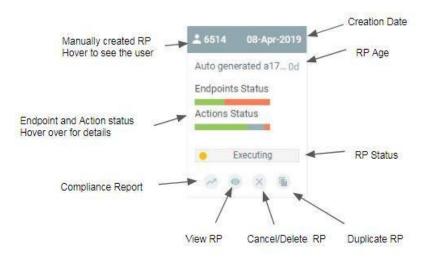

The Remediation Plan compliance report gives you a complete overview of the compliance report status.

• Go to: Patches > Remediation Plans > Choose Remediation Plan and click on Compliance Report icon.

| Remediation Plan #                         | 430501 - manu 22 ap  | Completed                               |                                              |               |         | Activate              | at: 22-Apr-2020 10:10<br>d at: 22-Apr-2020 10:12<br>by: ndoganis |
|--------------------------------------------|----------------------|-----------------------------------------|----------------------------------------------|---------------|---------|-----------------------|------------------------------------------------------------------|
| back to remediation plans                  |                      |                                         |                                              |               |         |                       | с                                                                |
| 100%<br>Of plan installed                  | 0%<br>updates failed |                                         | dpoints Compliance<br>able endpoints (of 1 1 | total)        |         | tching Actions Status |                                                                  |
| 0% Expected bat<br>Current compliance (0%) | seline compliance    | Compliant                               | 1<br>In Progress                             | Non Compliant | Applied | 1<br>• Not Applied    | Failed                                                           |
| Devices Status                             |                      |                                         |                                              |               |         |                       |                                                                  |
|                                            |                      | Require Attenti<br>No incidents on non- | ion for Non-compliar<br>-compliant devices r |               |         |                       |                                                                  |
|                                            |                      | Your                                    | r devices are all set!                       |               |         |                       |                                                                  |
|                                            |                      |                                         |                                              |               |         |                       |                                                                  |

## **Applicable Endpoints Compliance Status:**

- The compliance status of endpoints assigned to this remediation plan.
- Clicking on the Patching Status bar will take you to the patch catalog for more information.

- Filter by: Name, Group, Operating System, Patching Status, Compliance, Vulnerability Scan, Exemption.
- Exemptions column: indicates the reasons why an endpoint will be exempted from this remediation plan. If the exemption column is empty the server can be patched.

If there is an issue with a patch that is being installed, the system generates an error code. <u>Here is an article on how to understand them.</u>

For more information about Remediation plans, check here and here

# 4) Dashboard and Reports

## a) Systems Summary

**Effective Compliance:** Endpoint compliance excluding exempted/suspended endpoints **Total Compliance:** Overall managed endpoints compliance **Remediation Plans:** Status of all remediation plans (including archived plans)

## b) Detailed Data By Operating System

Here you can see a breakdown of endpoint compliance by the operating system.

| Dashboards                        |             |                      |          |         |        |             |                                        |
|-----------------------------------|-------------|----------------------|----------|---------|--------|-------------|----------------------------------------|
| Patches Compliance Agents Complia | nce         |                      |          |         |        |             |                                        |
| Patches Compliance Dasl           | board       |                      |          |         |        |             | DOWNLOAD REPORTS 🗸                     |
| Operating System ∨ Endpoint Group | ~           |                      |          |         |        |             | Reset Filters                          |
| All Operating Systems Summary     |             |                      |          |         |        |             | Last synced: 07-Jan-2020 16:03         |
| 99%                               |             | 66%                  |          |         | 82     |             |                                        |
| Effective compliance              |             | Total compliance     | e        |         | Reme   | diation pla | ans                                    |
| Applicable endpoints              | 126         | Applicable endpoints | 6 1      | 89      |        |             | <sup>2</sup> <sup>2</sup> <sup>3</sup> |
| Compliant endpoints               | 124         | Compliant endpoints  | s 1      | 24      |        |             |                                        |
| In progress endpoints             | 0           | In progress endpoint | S        | 0       |        |             |                                        |
| Pending endpoints                 | 0           | Pending endpoints    |          | 0       |        |             |                                        |
| Failed endpoints                  | 2           | Failed endpoints     |          | 2       |        | 75          |                                        |
|                                   |             | Exempted endpoints   | 1        | 63      | New    | Pending     | In Progress  Complete                  |
| Detailed Data By Operating System |             |                      |          |         |        |             |                                        |
| Operating System 🕈                | Total Endpo | ints In Progress     | Exempted | Pending | Failed | Compliant   | % Compliance                           |
| Linux Amazon 2                    | 2           | 0                    | 0        | 0       | 0      | 2           | 100%                                   |
| Linux Centos                      | 4           | 0                    | 4        | 0       | 0      | 0           | 100%                                   |
| 1                                 | 4           | 0                    | ^        | •       | •      | 4           | 100%                                   |

## c) Download Reports

There are two optional reports you can download:

Compliance Summary : Provides the following data (detailed by operating system):

- Total Servers
- Failed Servers

- In Progress Servers
- Pending Servers
- Exempted Servers
- Compliant Servers

SLA Summary : Provides the status of remediation plan according to their SLA time

# 6) Troubleshooting

## a. Patching Checklist

JetPatch has built-in features that helps make sure the patching process more successful

There are four things that can be done:

- 1. Verify that Endpoint Readiness is Turned On This feature allows users to see the state of endpoints, and if the endpoint has reported an issue that will be in the way of patching, the Endpoint Readiness dashboard will show it.
- 2. Run Predictive Patching- After a Remediation plan was created, a predictive test can be made, in order to understand if all was set up correctly.
- 3. Verify that System Tasks are Running Properly- By checking the system tasks, and if they failed or succeeded, the end user can know if any issues have occurred. As well, <u>error codes</u> can help understand what is the origin of the issue.
- 4. Verify Workflow Selection- just before executing the Remediation plan, the workflow is worth checking, making sure, the endpoints will go through the needed pre- and post-workflows.

For more details, please check here.

## **b.** Understanding Errors

When facing an error while working with JetPatch, the first thing to do is to attempt to search it in the JetPatch <u>Knowledge Center</u>. Most errors will be described there, as well as a way on how to solve them.

Some errors have exit codes. The best, is to check them here.

## c. Advanced Troubleshooting - Reading Logs

In the article that describes <u>How do I generate connector logs?</u>, there is also a link to the instruction that explains how to read the logs.

## d. Getting in Touch with JetPatch Support

If none of the above helped, feel free to get in touch with JetPatch support. That can be done from this <u>link</u>.

In most cases, JetPatch support will ask for logs, so it is a good idea to generate the logs and send them with the support request.